## Bulk Compile Application Materials into PDF File

## **Bulk Compile using View Searches tile**

Step 1: Select View My Searches or View My Team Searches (View Searches dashboard tile)

Step 2: Locate the applicable search # and click View Job (Far Right)

Step 3: Click View applications (Top Right)

Step 4: Check Select all from the drop down box at top of checkbox column (selects all applicants in search list) or

check the first box (turns green) for individual applicants.

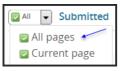

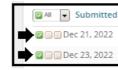

- Step 5: Click Select Bulk Action and select Bulk Compile and Send
- Step 6: Select the application documents to include in bulk PDF file (e.g. Cover Letter, Resume)
- Step 7: Click Create PDF (bottom of page)

Step 8: Wait until the process is complete (it may take a few minutes depending on the number of applicants)

Step 9: Click the Download document link (top) or Send the PDF via email

OR